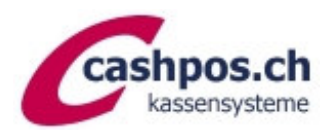

# MWST-Umprogrammierung 1.1.2024

Ein Gratis-Service der Firma Cashpos St. Gallen GmbH für ihre Kunden

### *Allgemeine Erläuterungen*

*Diese Anleitung ermöglicht es Ihnen MWST-Satz-Änderungen auf Ihrer CASIO-Kasse selbst vorzunehmen. Die Umsatzzahlen müssen nicht gelöscht werden. Die Kasse rechnet ab der Umprogrammierung mit dem neuen Satz. Für die Änderungen sind drei Programmierschritte notwendig:* 

- *1. MWST-Berechnung: Satz, Berechnungsmethode und Rundung*
- *2. MWST-Text auf Kassenzettel Kopfteil*
- *3. Text in Summenregistern (Abrechnungen und evt. Berechnung auf Coupon)*

## **MWST-Berechnung**

- OW-Schlüssel auf **PGM**
- Zahl ..3<sup>"</sup> eintippen -> «SUBTOTAL»
- Code "1 2 5" eintippen -> «SUBTOTAL»
- neuen MWST-Satz eintippen mit Dezimalpunkt (**8.1**)
- -> «BAR/TOTAL»
- Code **"0 0 0 0" -> «BAR/TOTAL»**, dann Code "**5 0 1 3" -> «BAR/TOTAL»**
- -> «SUBTOTAL» (Coupon wird abgeschlossen)

Reduzierter Satz für Lebensmittel/Zeitungen:

- Code "2 2 5" eintippen -> «SUBTOTAL»
- neuen MWST-Satz eintippen mit Dezimalpunkt (**2.6**)
- -> «BAR/TOTAL»
- Code "**0 0 0 0**" -> «BAR/TOTAL», dann Code "**5 0 1 3**" -> «BAR/TOTAL»
- -> «SUBTOTAL» (Coupon wird abgeschlossen)

Verwenden Sie den reduzierten MWST-Satz für Beherbergung (3.8%) in Kombination, dann führen Sie zusätzlich folgenden Schritt aus:

- Code "**4 2 5**" eintippen -> «SUBTOTAL»
- neuen MWST-Satz eintippen mit Dezimalpunkt (**3.8**)
- -> «BAR/TOTAL»
- Code **"0 0 0 0" -> «BAR/TOTAL»** dann Code "**5 0 1 3" -> «BAR/TOTAL»**
- -> «SUBTOTAL» (Coupon wird abgeschlossen)

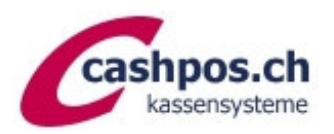

# **Kassensysteme CASIO TK-6000/TK-7000/TK-T500**

## **Textprogrammierung**

*Verwenden Sie zur Textprogrammierung die Rückseite der Folientastatur. Um Kleinbuchstaben zu erhalten drücken Sie die Taste "SHIFT" für Grossbuchstaben die Taste "CAP". Soll der nachfolgende Buchstabe in doppelter Breite gesetzt werden, dann zuerst die "DBL"-Taste vorwählen. Um einen Leerschlag zu setzen, die Taste "SPACE" drücken.*

MWST-Text auf Kassenzettel Kopfteil

- OW-Schlüssel auf ..**PGM**"
- Zahl «6» eintippen -> «SUBTOTAL»
- Zahl «232» eintippen -> «SUBTOTAL» (es erfolgt ein Ausdruck mit den Zeilen-Nummern 1-32 bis 39-32)
- Zahl ..2<sup>"</sup> eintippen -> «SUBTOTAL»
- Zeilen-Nr. (siehe Ausdruck z.B. 432) eintippen -> «SUBTOTAL»
- Text der gesamten Zeile eintippen (wie oben erklärt)
- Taste **"00"** (Doppelnull) anschliessend -> «BAR/TOTAL»
- -> «SUBTOTAL» (Coupon wird abgeschlossen)

Verwenden Sie den reduzierten MWST-Satz für Lebensmittel (2,6%) und für Beherbergung (3.8%) in Kombination, dann führen Sie diesen Schritt auch für diese Zeilen aus.

#### Texte Summenregister ändern

- OW-Schlüssel auf "PGM"
- Zahl ..2" eintippen -> «SUBTOTAL»
- Code "6 8 0 1" eintippen -> «SUBTOTAL»
- neuen Text schreiben (wie oben erklärt) z.B.: "8, 1 % M W S T"
- Taste **"00"** (Doppelnull) anschliessend -> «BAR/TOTAL»
- -> «SUBTOTAL» (Coupon wird abgeschlossen)

Verwenden Sie den reduzierten MWST-Satz für Lebensmittel (2,6%) und für Beherbergung (3.8%) in Kombination, dann führen Sie diesen Schritt auch für diese Zeilen aus.

- Code "7 1 0 1" für 2,6% MWST
- Code "7 7 0 1" für 3,8% MWST

Diese Anleitung erhebt keinen Anspruch auf Vollständigkeit. Ohne Gewähr. Bei Fragen hilft unser Telefonsupport gerne weiter. Haben Sie bitte Verständnis, dass für diese behördliche Anordnung der Support verrechnet werden muss und Wartezeiten entstehen können.